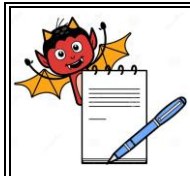

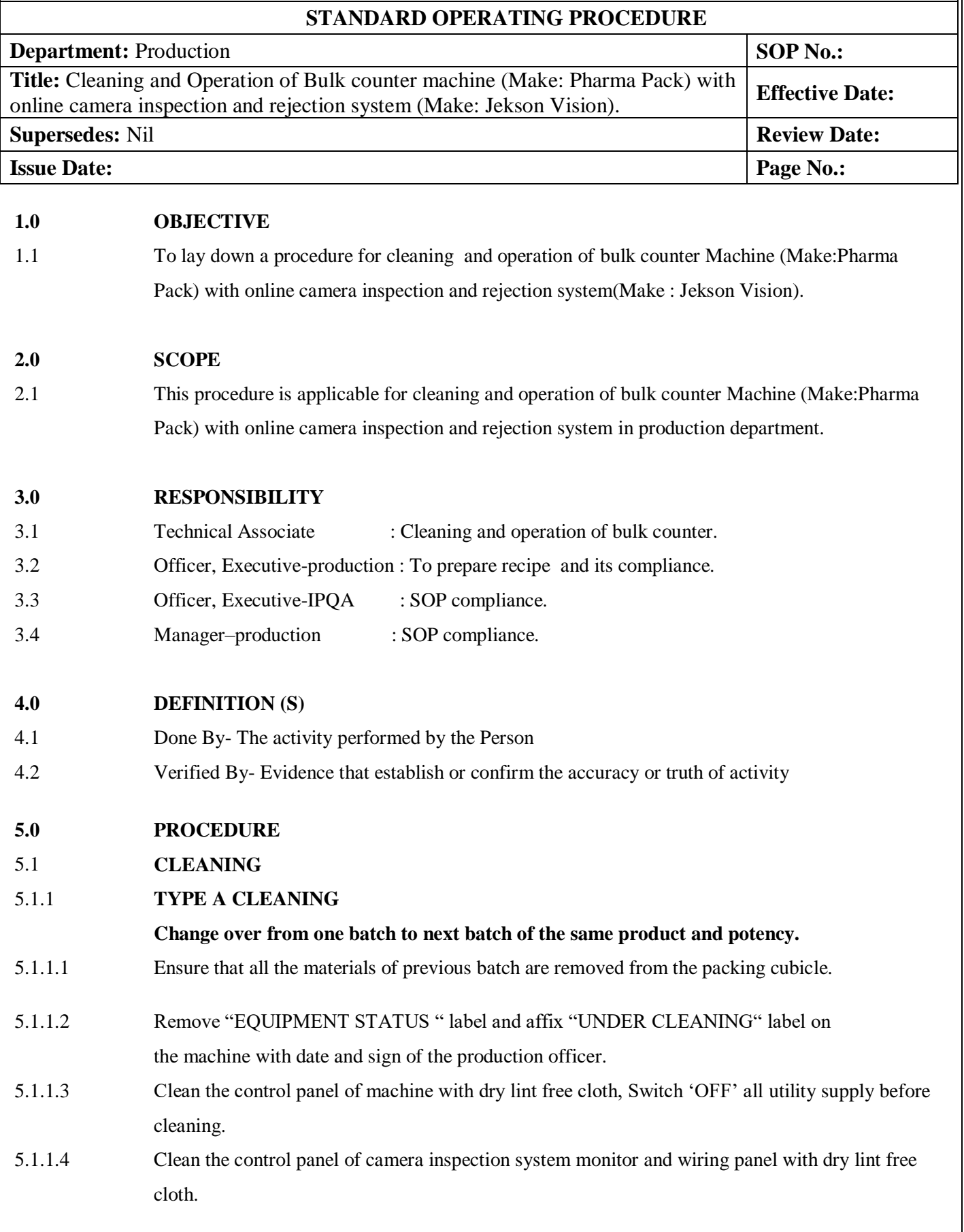

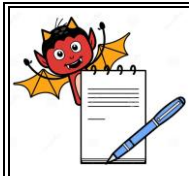

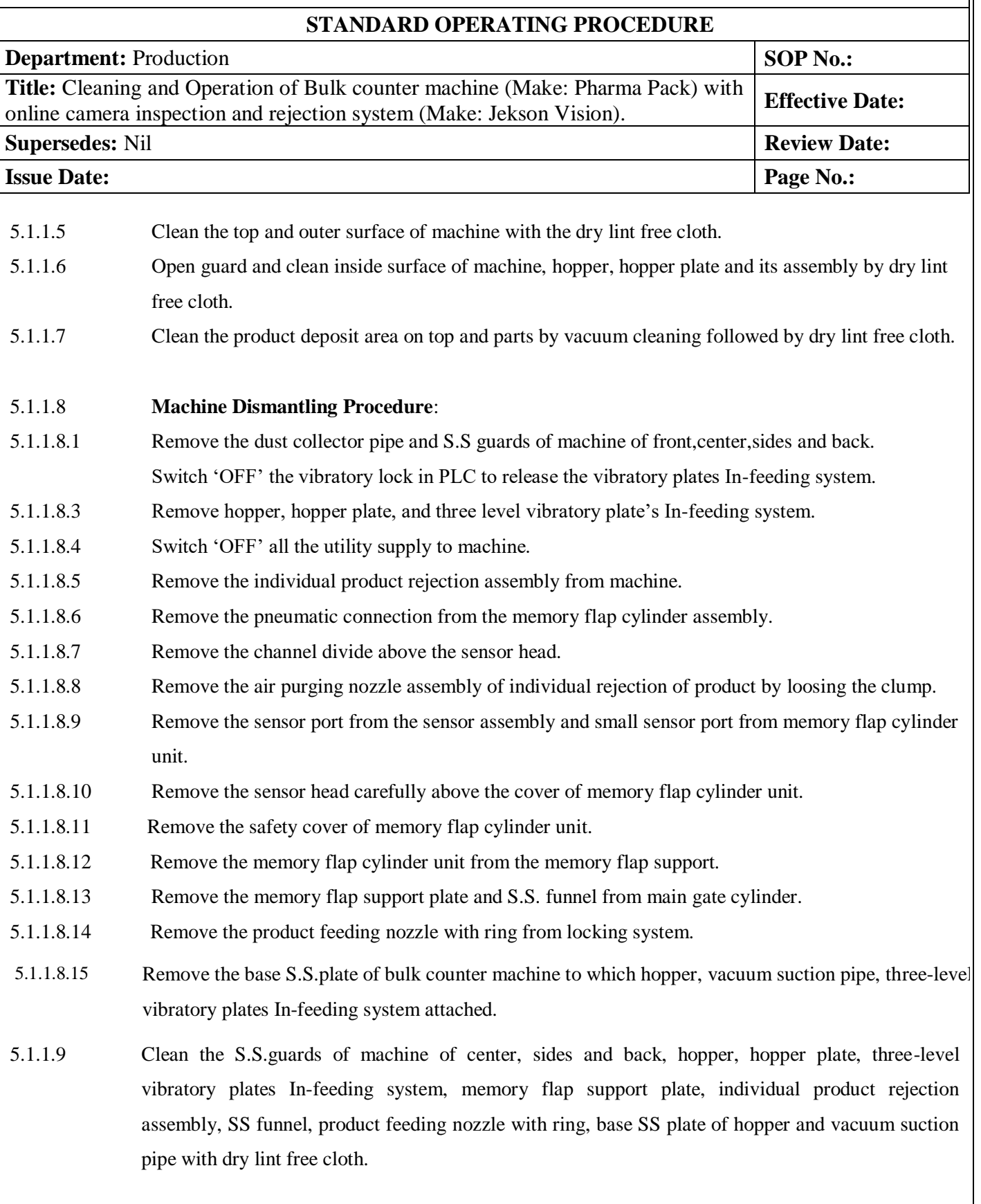

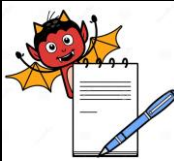

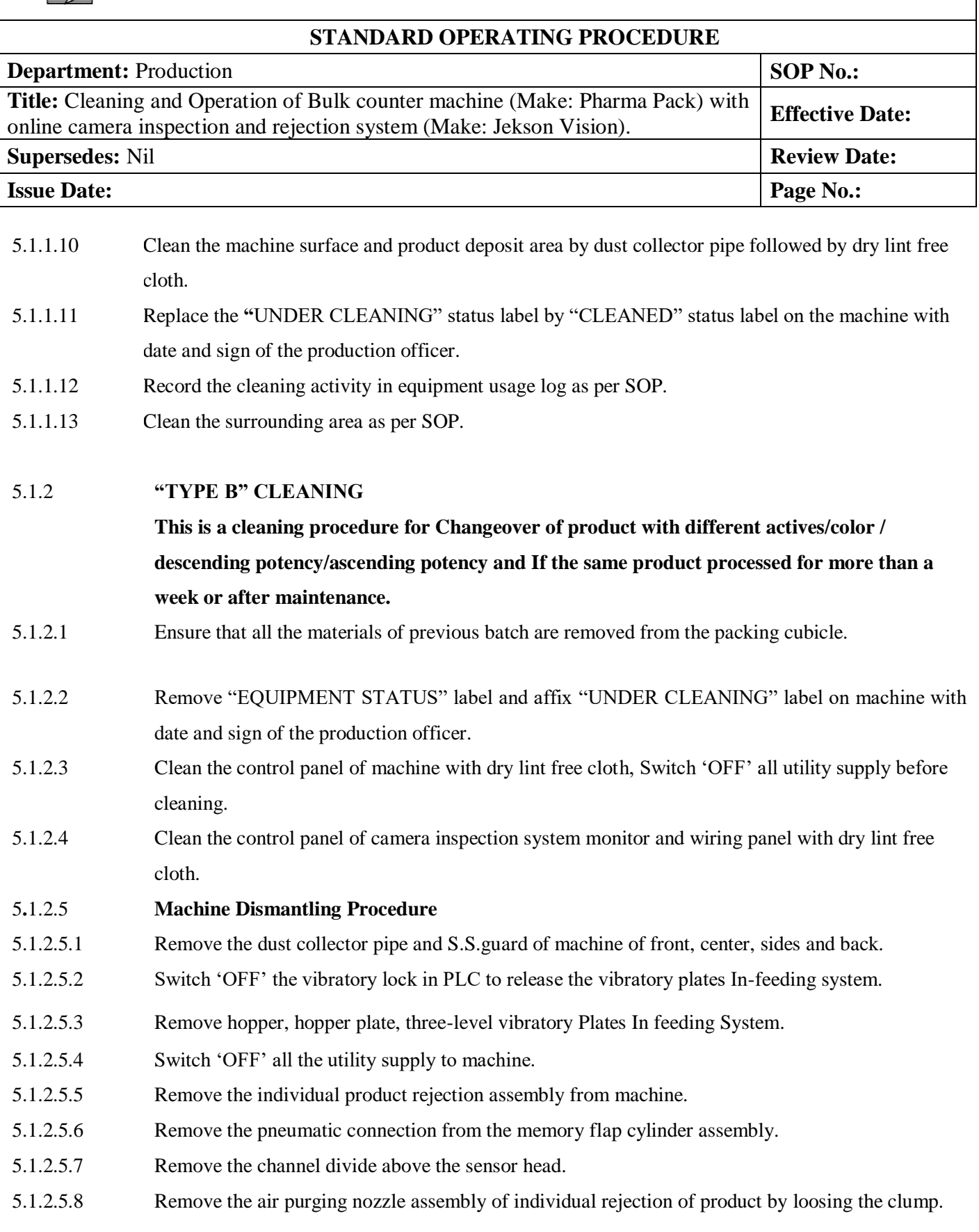

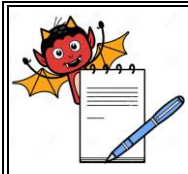

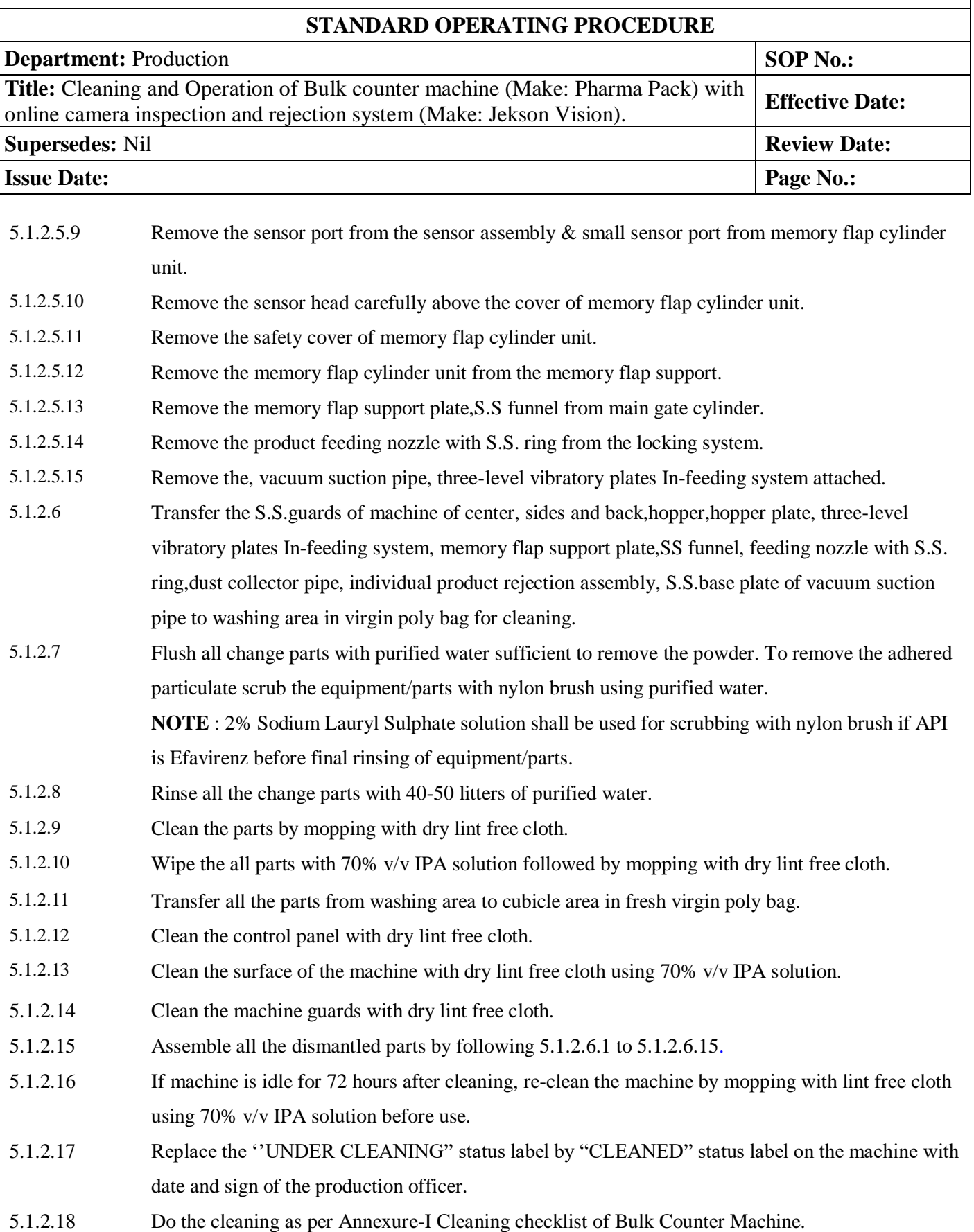

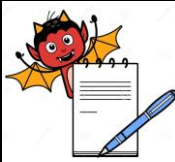

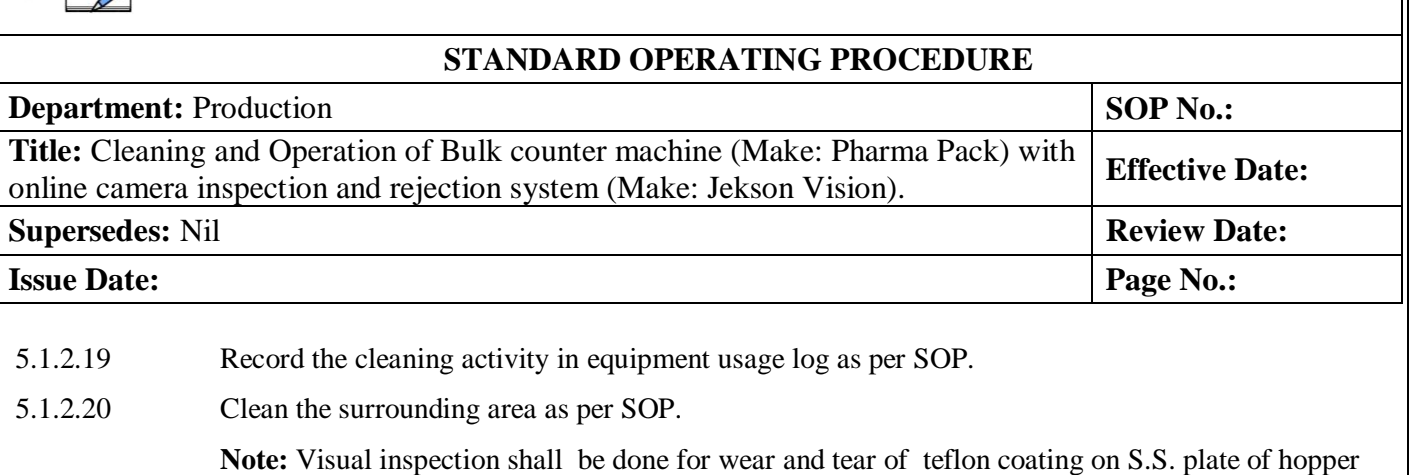

gate after B type cleaning.

#### 5.2 **Bulk Counter Machine Operation**

- 5.2.1 Insert the MMI key and 'ON' the MMI.
- 5.2.2 System shows four type of user login level and have specific rights assignment. Following table given according to 'USER RIGHT'.

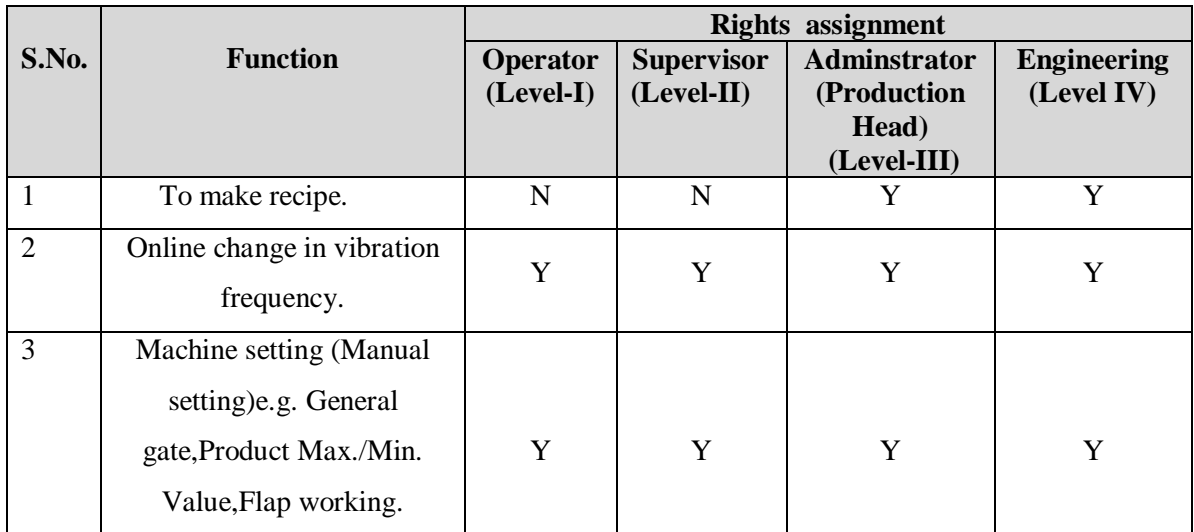

- 5.2.3 Enter password for different levels.
- 5.2.4 Level 1 is for operation of the same product.
- 5.2.5 Start the machine by pressing Green Button on console panel of MMI.
- 5.2.6 Start the conveyor belt by pressing conveyor start and then press start for staring the machine.
- **5.3 For New product setting**
- 5.3.1 Enter password for level 3
- 5.3.2 Main screen open.
- 5.3.3 Start conveyor belt by pressing conveyor start.

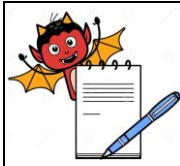

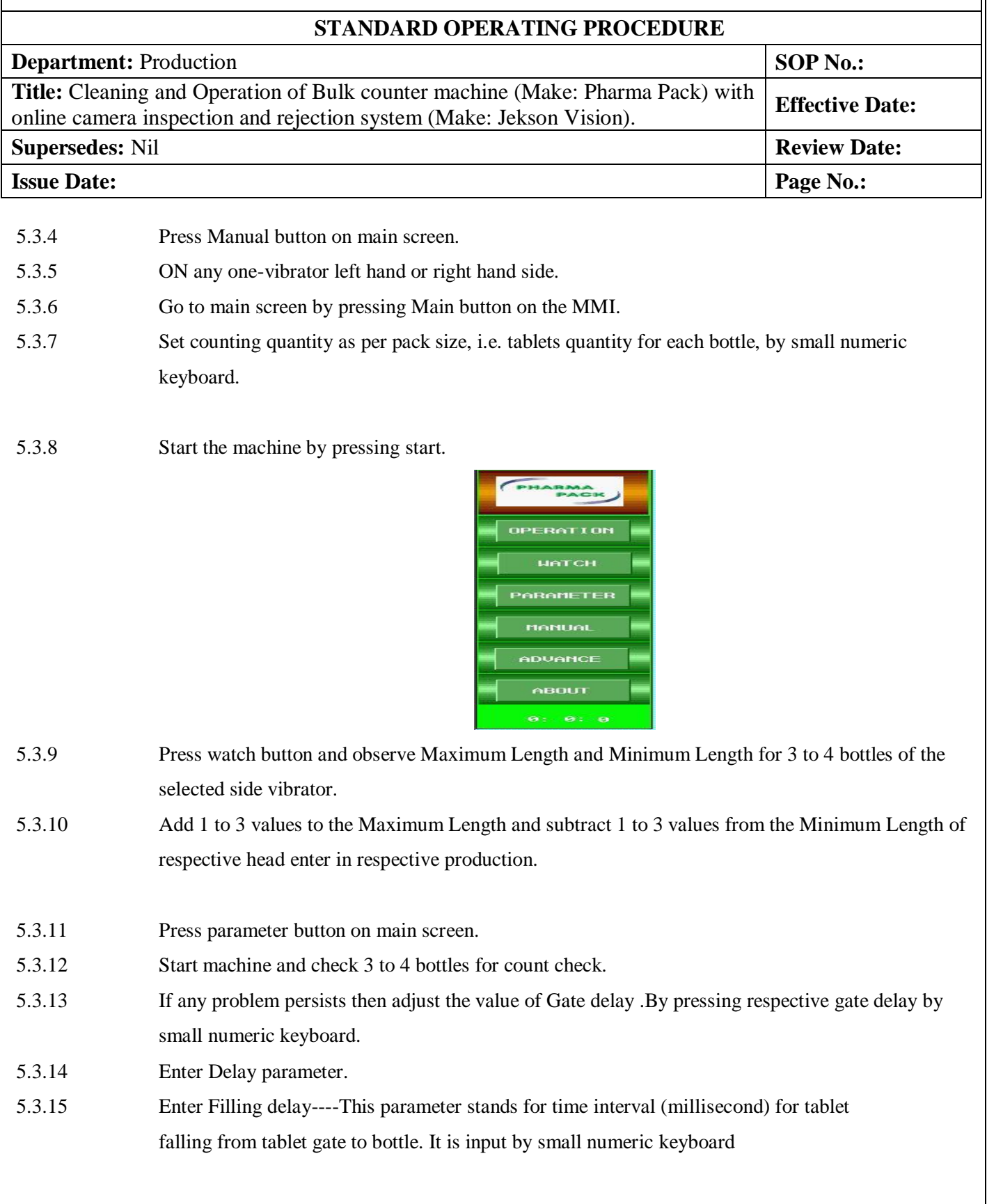

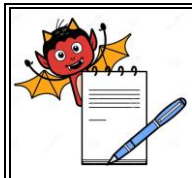

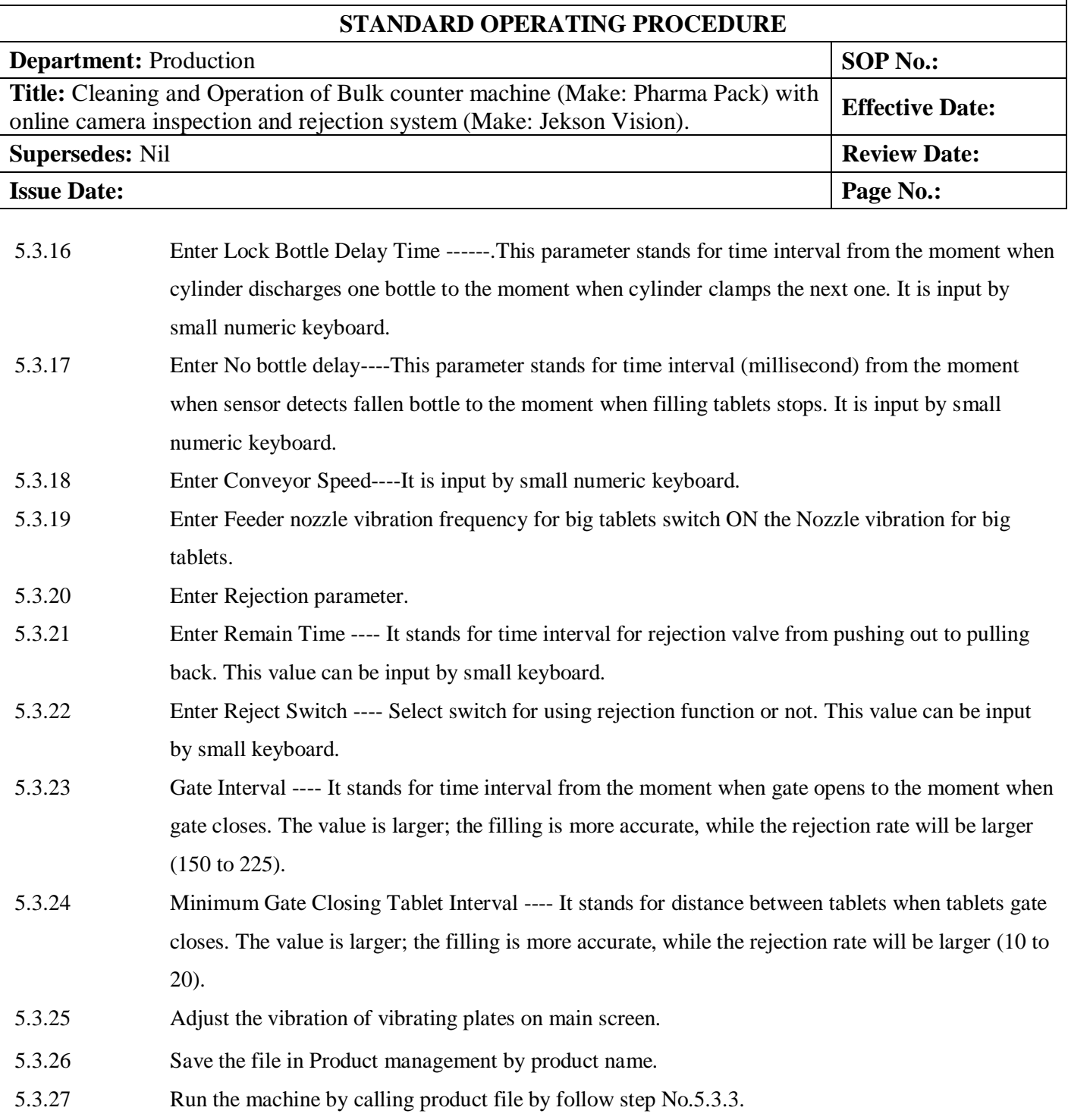

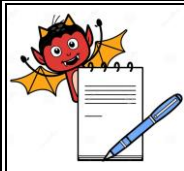

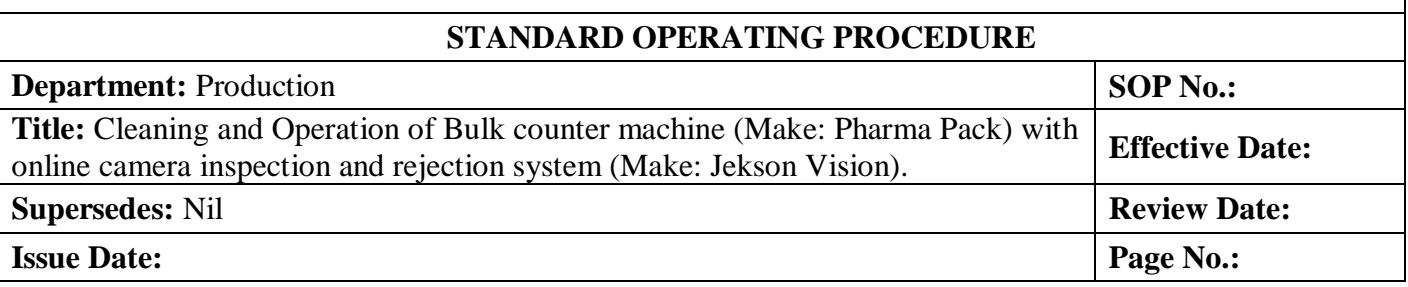

5.3.28 The setting of nozzle with respect to the container should be such that nozzle shall completely cover the mouth of the container and no gap should be left. Moreover nozzle shall align parllel with the container mouth tip and shall not failitate any gap for leak/fall out of product while filling of the container. Following is the pictorial representation:-

#### **Picture 1:-**

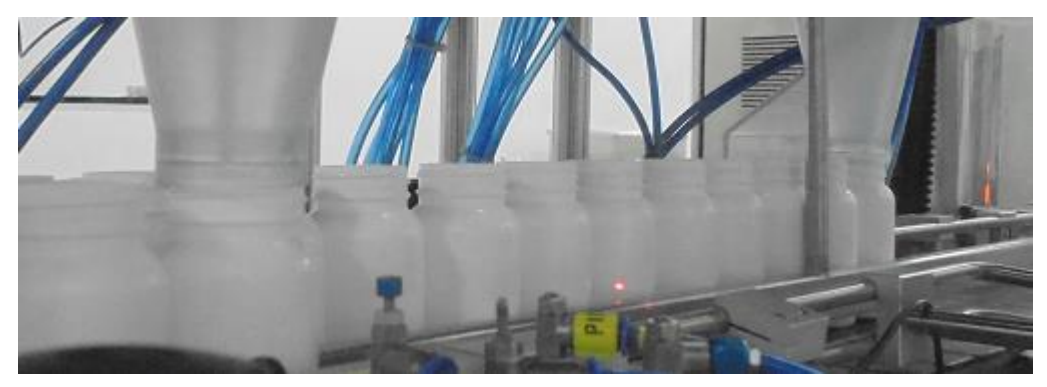

Nozzle should cover whole mouth and should not facilitate any gaps or spaces, so that tablet may fall out while filing of tablet.

#### **Picture 2:-**

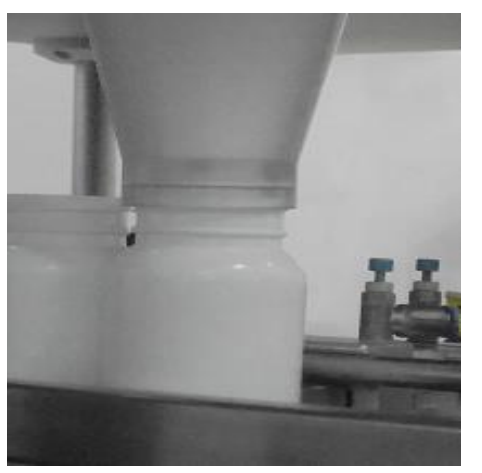

Nozzle with respect to container should be aligned properly. NOTE: Alarm for piston malfunctioning generated whenever piston malfunctioning observed, in such case alarm will be generated and bottle will be rejected at the rejection point.

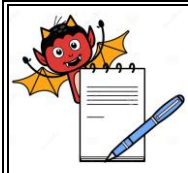

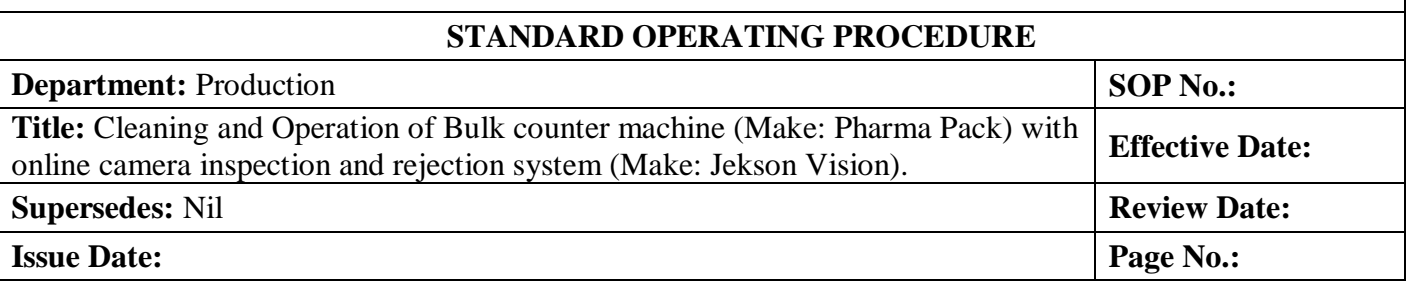

#### **Picture 3( wrong alignment and gap):-**

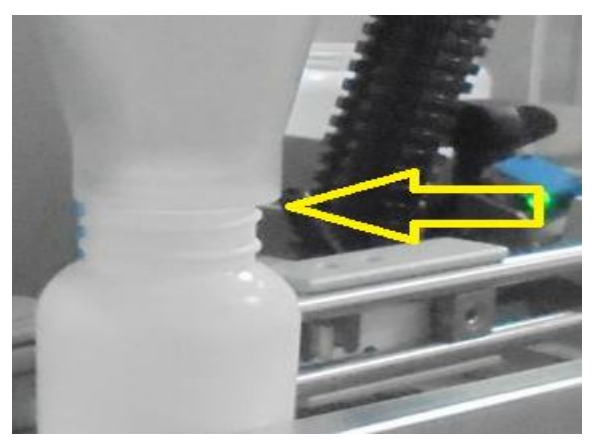

Gap in nozzle and container and allignment of nozzle is not parllel creating chances of product may fall out while filling.

#### 5.4 **Camera Setting Procedure**:

- 5.4.1 Turn 'ON' the knob given at wiring panel for main power supply and then push the 'push button' given at lower right side of monitor and following first window will be ask for password as:
- 5.4.2 Now click on 'TIS software' icon then enter the user name and password and press 'enter' in the following screen:

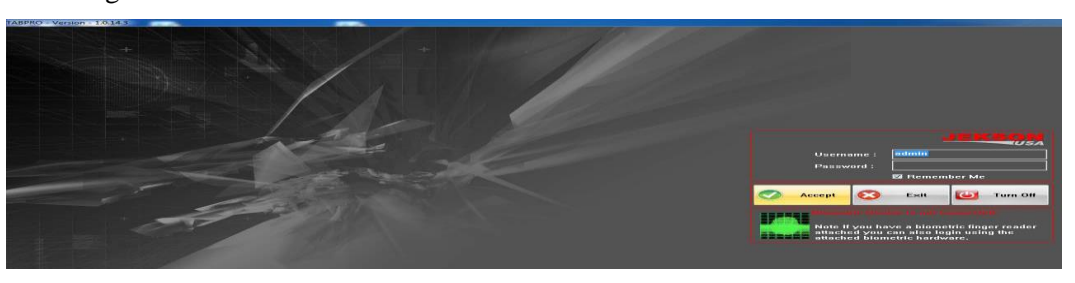

- 5.4.3 For touch screen monitors, double click on the text boxes to open an on-screen keyboard to enter user name and password.
- 5.4.4 To start the application, user has to login using user name and password.

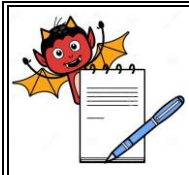

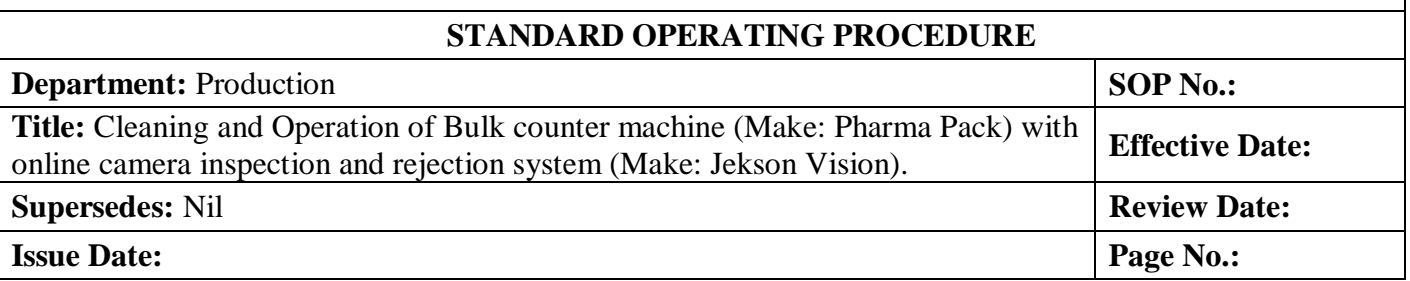

5.4.5 Three different user levels are provided with their different rights assignments as given below:

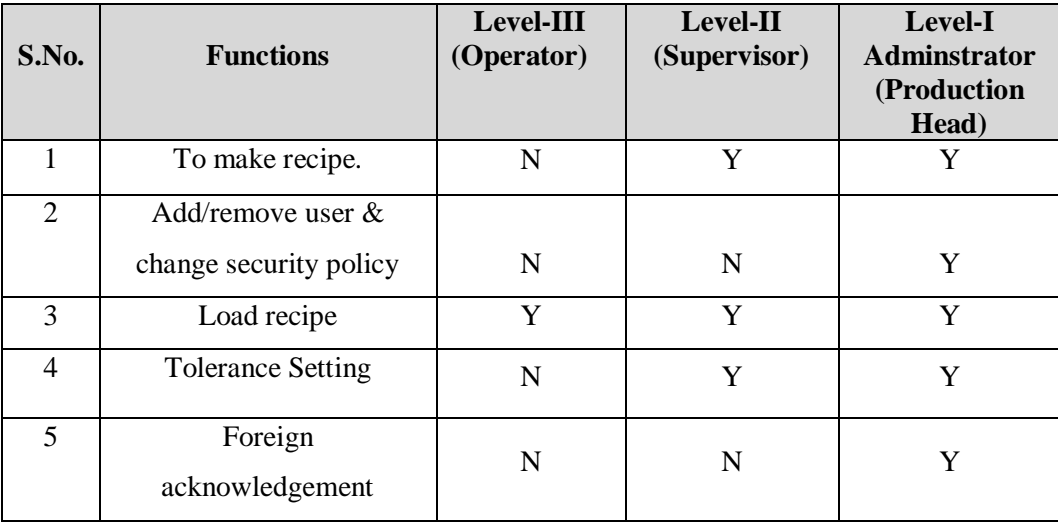

5.4.6 Click on the 'accept' button to start application and following image will be displayed:

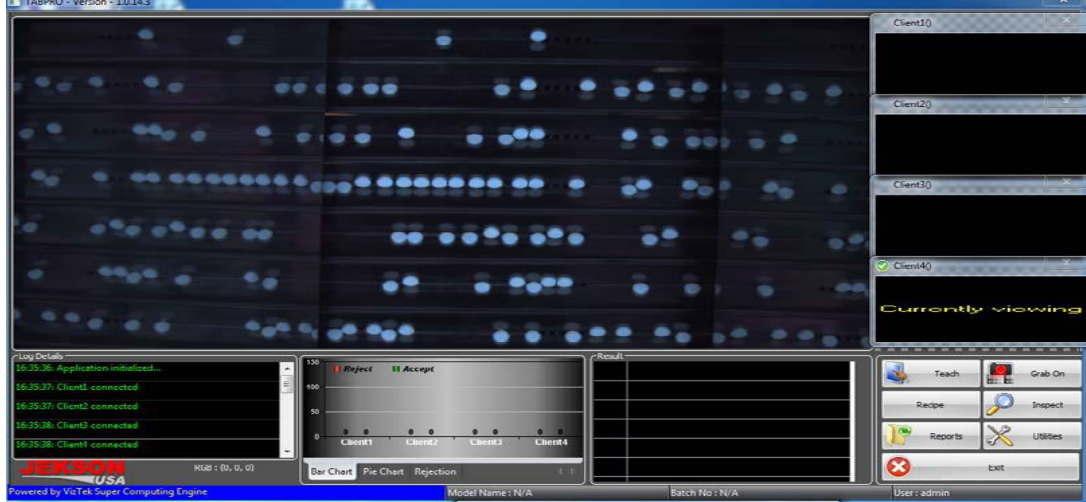

5.4.7 Above image shows the application with single camera, whereas maximum four cameras can be loaded. Each cameras viewing maximum six channels.

#### 5.4.8 **Camera teaching:**

5.4.8.1 Select the camera1 from the right side of window under point no. 5.4.6 to prepare recipe.

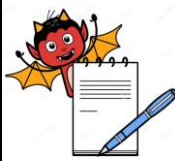

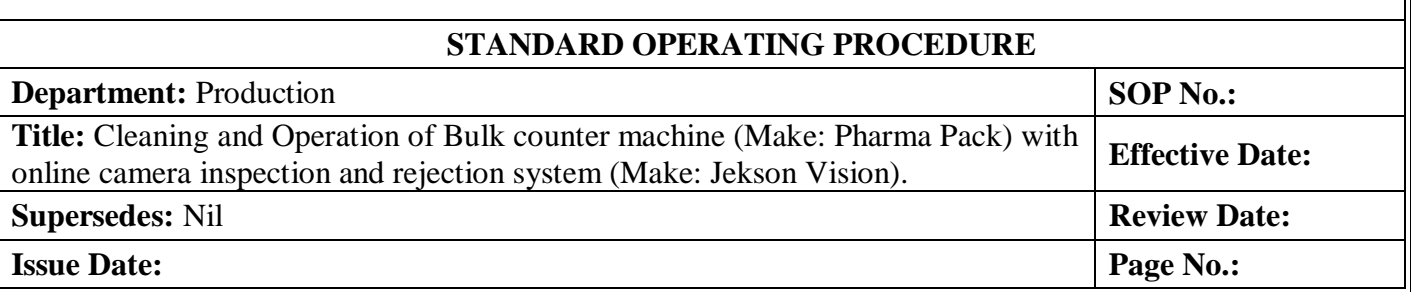

#### 5.4.8.2 Press 'teach' button (refer to window given in point no. 5.4.6) to prepare a new recipe and following window will be displayed:

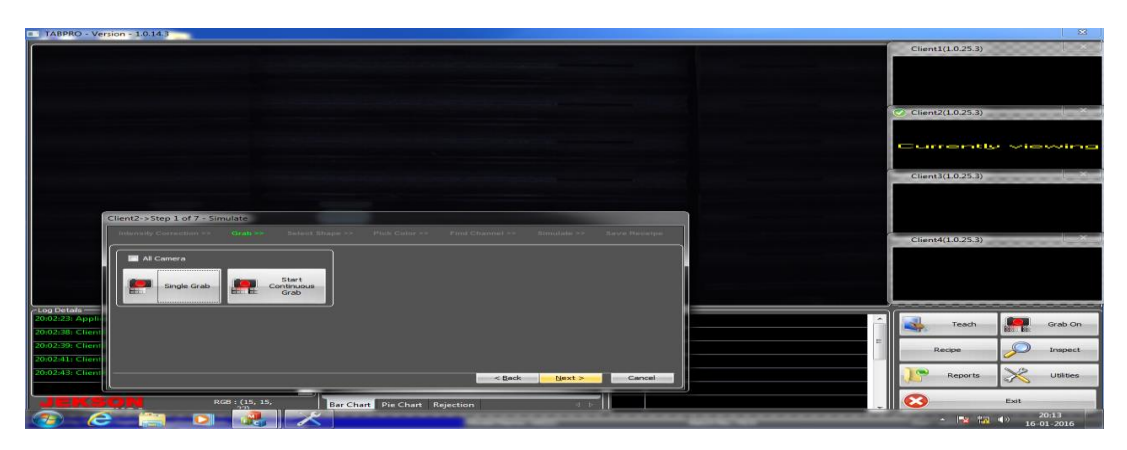

- 5.4.8.3 Start the machine by loading the good tablets/capsule into hopper.
- 5.4.8.4 Select the 'start continuous grab' button from above window and following window will be displayed.

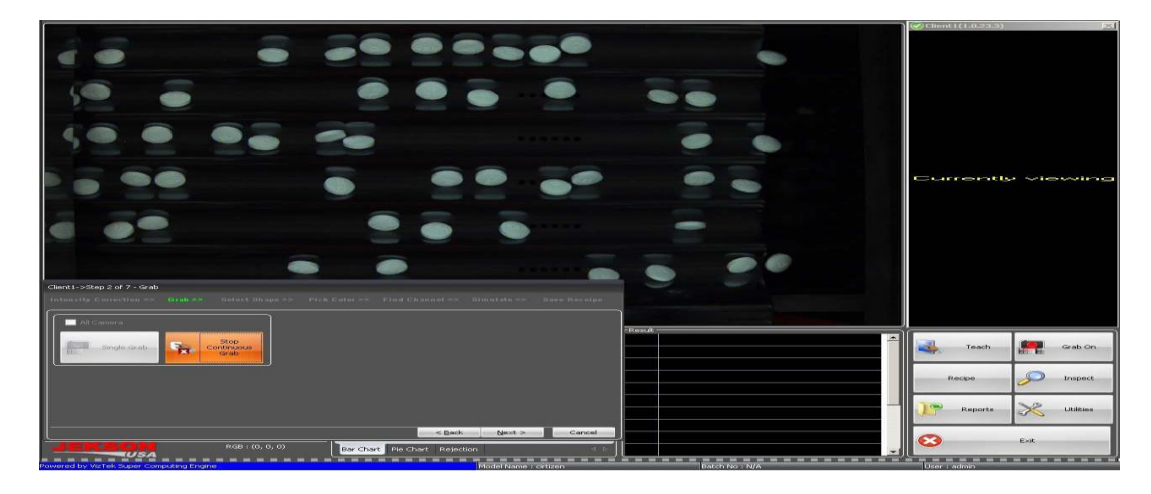

5.4.8.5 Grab On:This is a toggle button (Grab ON/OFF), on pressing this button all the attached cameras starts grabbing the images.

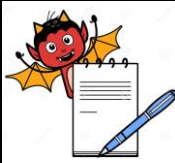

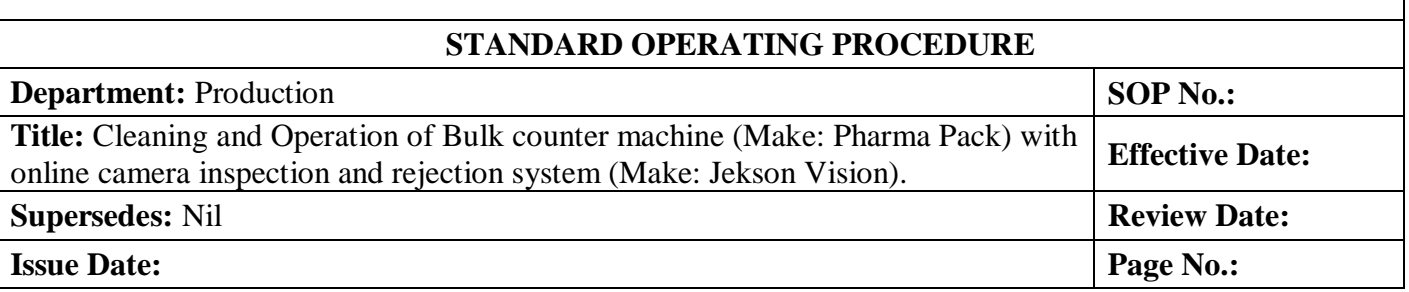

#### 5.4.8.6 Again press the 'start continuous grab' button once all good tablets/capsule are in image of camera (refer to the point no. 5.4.8.4 to get image) and then select 'next' button & following window will be displayed:

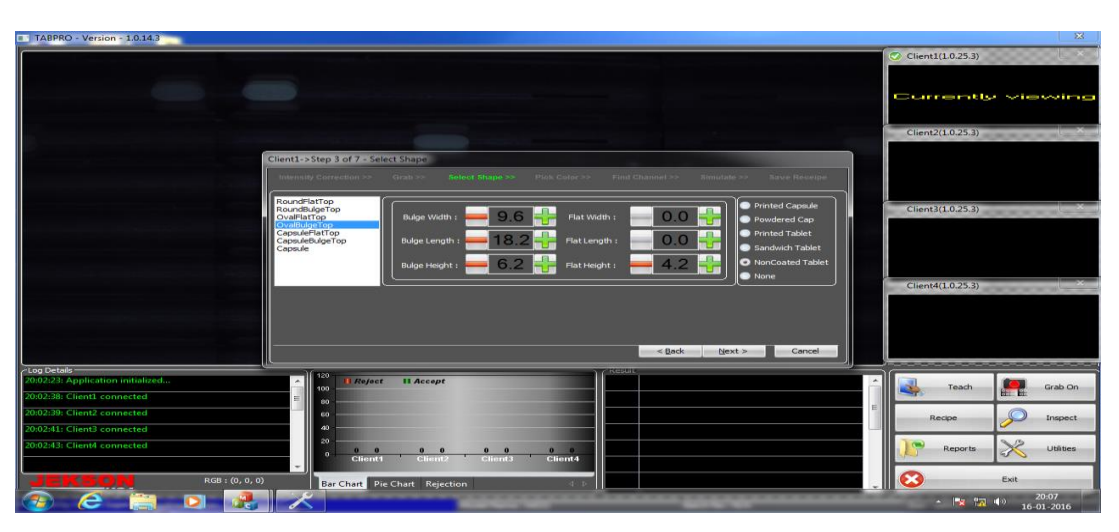

- 5.4.8.7 There is only option in camera to detect the tablet of round flat top, round bulge top, oval flat top, oval bulge top, capsule flat top,capsule bulge top and capsule (except similar colour of cap & body).
- 5.4.8.8 Select the type of product shape from the list given at left side of screen and then enter the dimension of tablet/capsule measured in mm as asked in above window.
- 5.4.8.9 Now select the type of product to be detected by camera from right side of above window e.g. Printed capsule, powdered capsule, printed tablets, sandwitch tablet, non coated tablets, none.
- 5.4.8.10 Press next button from above screen and new window will be displayed:

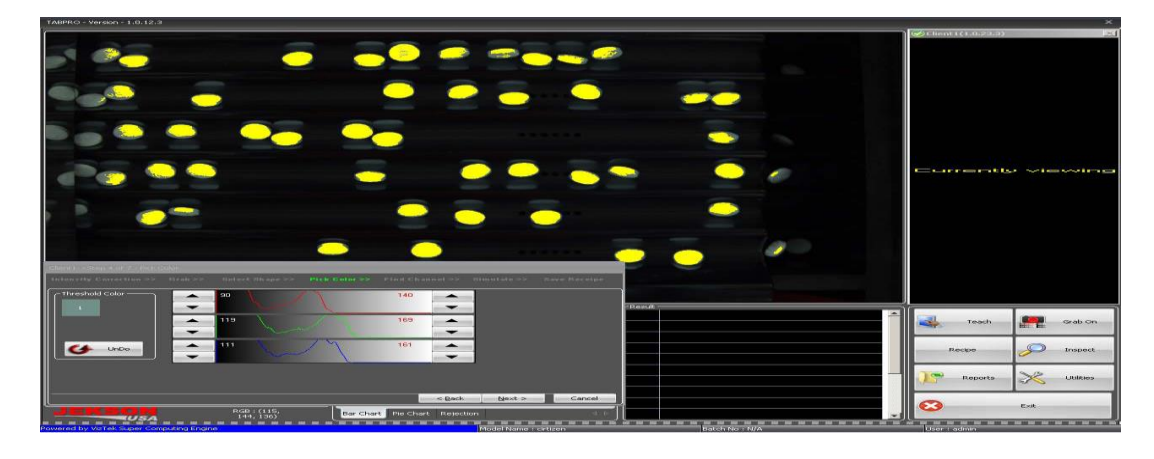

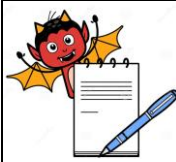

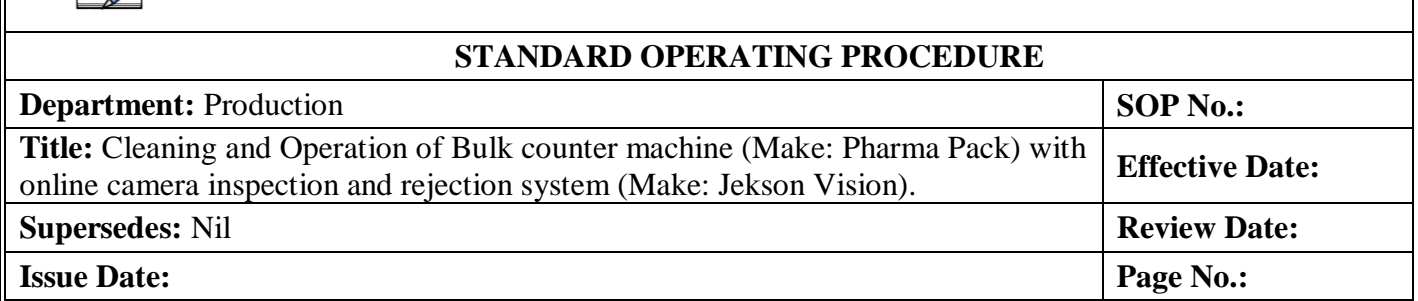

- 5.4.8.11 Above window will ask for 'pick color' and for this select color of tablet/capsule from center of the image.
- 5.4.8.12 In case of pick colour for capsule select colour of cap and body separately.
- 5.4.8.13 Tips for color selection is click on center portion of the tablets/capsule where there is less variation in color intensity of its surrounding area of the tablets.
- 5.4.8.14 Selected color will appear in the 'threshold color' frame. Maximum user can select four different colors of the multi-colored product. If by mistake wrong color is picked, user can click Undo button to remove last picked color from the list.<br>
Threshold Color  $\overline{\phantom{a}}$

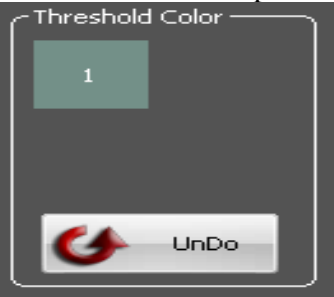

- 5.4.8.15 As soon as the user picks color of the product, it will be highlighted with yellow color as shown above.
- 5.4.8.16 User can set appropriate threshold value using histogram Up/Down buttons. The range of the color should be set such that entire product gets highlighted by yellow color(refer to the point no. 5.4.8.8).
- 5.4.8.17 Certain part of mirror image of the product can also be tolerated in threshold image. If significant amount of mirror image is highlighted with yellow, user needs to fine tune the color range again.
- 5.4.8.18 Select the 'next' button from the window and new window will be displayed as below:

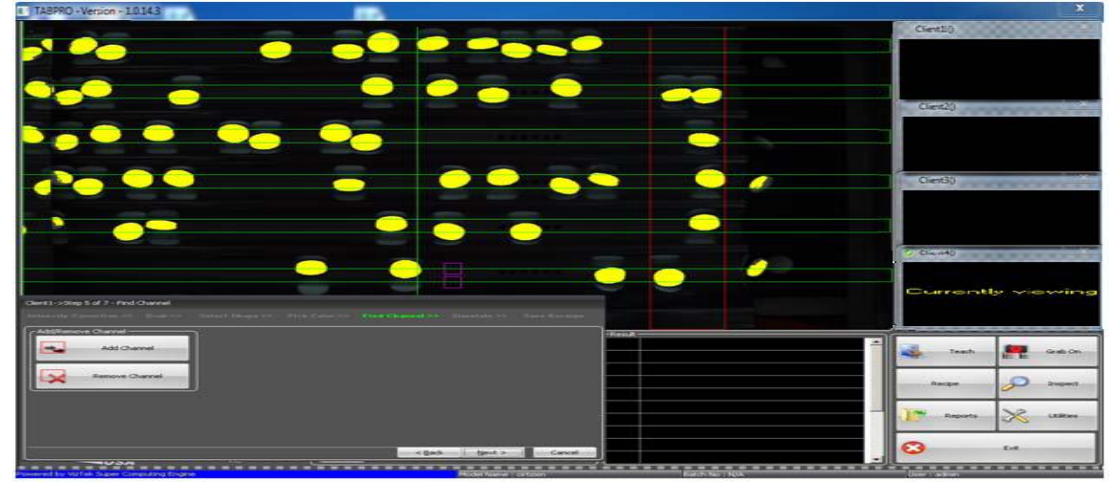

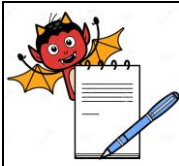

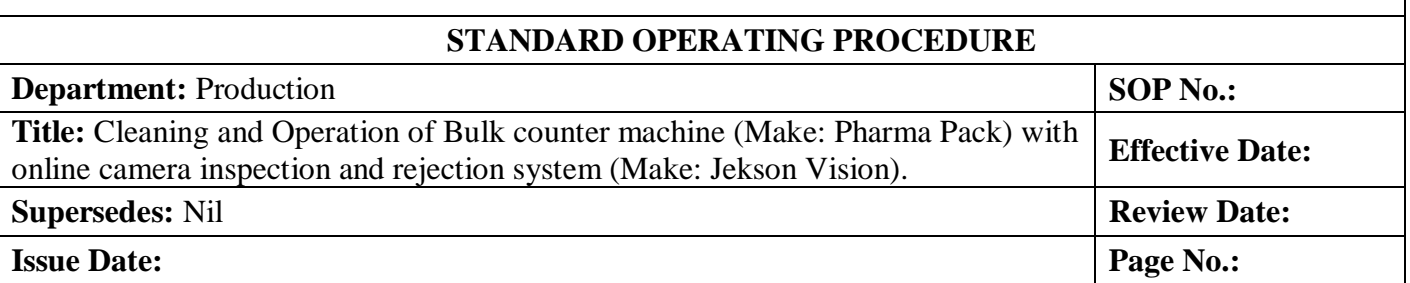

#### 5.4.8.19 Again select the 'next' button and new window will be displayed as give below:

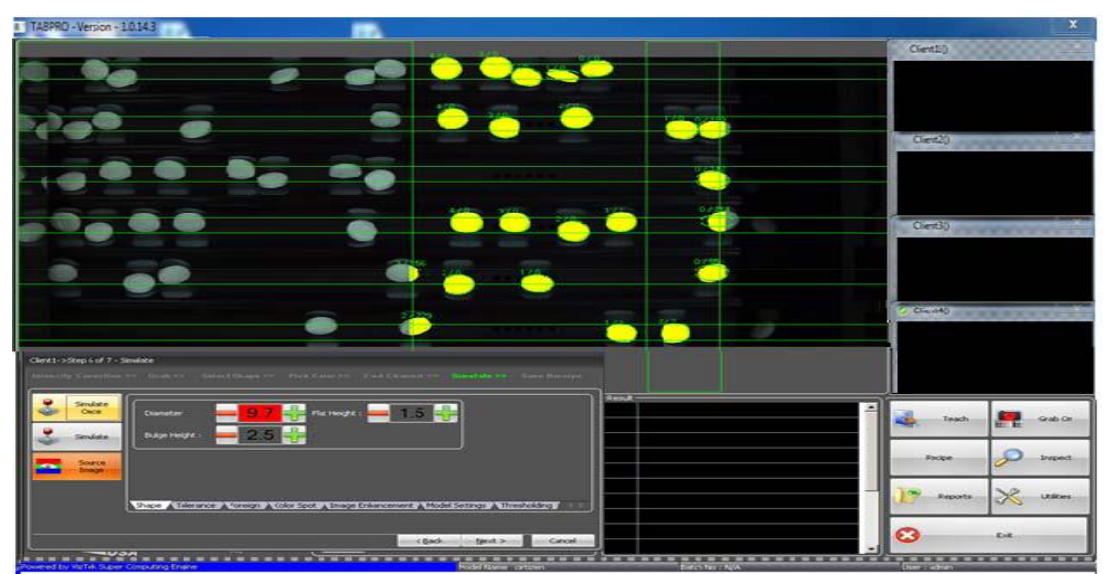

#### 5.4.8.20 This page helps user to simulate taught product for particular camera before saving recipe.

5.4.8.21 Click 'simulate once' button to simulate as given in window and after simulate, each product will be tagged with two numbers separated with '/' i.e. 1/0 . Out of that first number indicated numbering index of the product and second number indicates error in shape of the product compared to the dimension entered by user as:

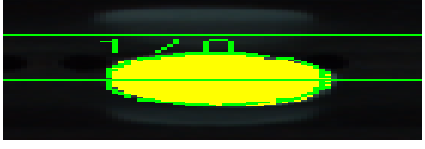

5.4.8.22 Certain amount of 'dimension fine-tuning' should be done by increasing or decreasing the values against the parameter to minimize error factor in shape, tolerance, foreign, color spot (refer to window given in point no.5.4.8.16)

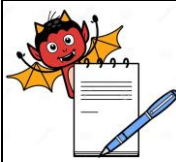

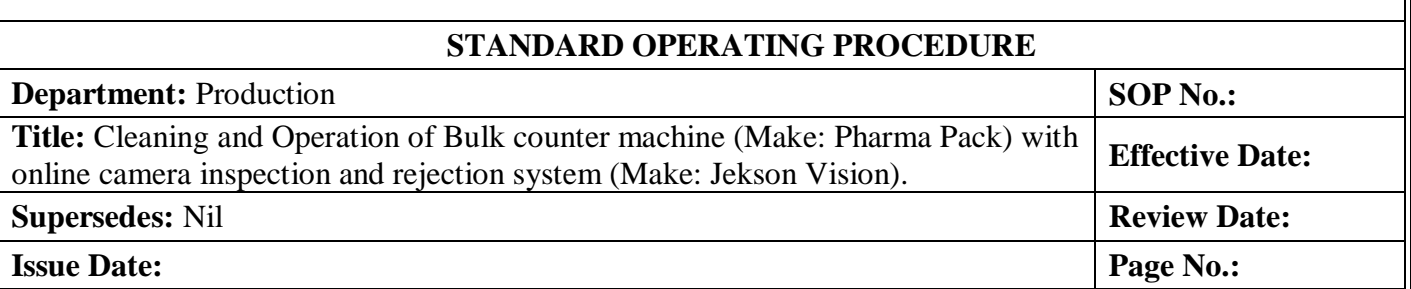

5.4.8.23 Then select the 'tolerance' from the window (refer to point no. 5.4.8.16) setting shall be done as per 5.4.8.18 :

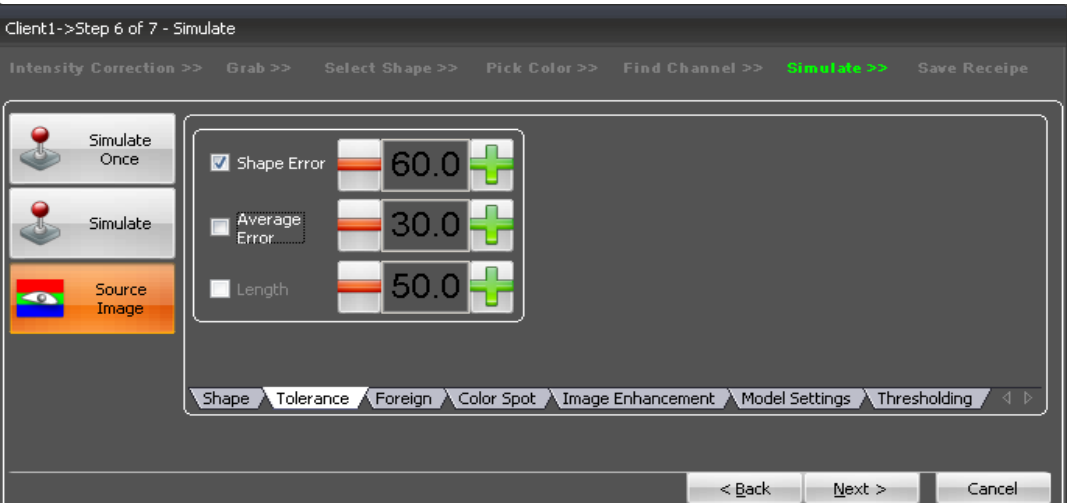

- 5.4.8.24 **Shape error**: This parameter plays important role in detecting broken,size-variation, shapevariation in products. It works on the principle of 3D shape fitting. Default value of the shape error is 60, this value can be decreased to 10-20 to detect product more precisely.
- 5.4.8.25 Then select the 'foreign' from the window (refer to point no.5.4.8.20 ) setting done as per 5.4.8.18

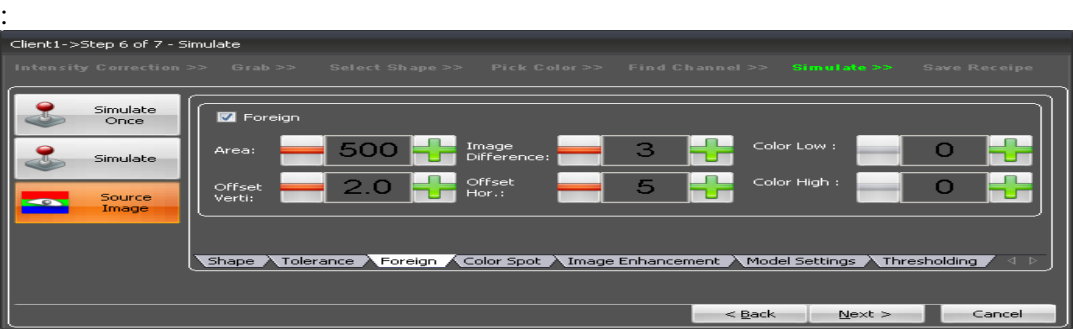

- 5.4.8.26 **Area:** This is the size of the foreign particle/product to be detected. This value is size in pixels.
- 5.4.8.27 **Image Difference:** This is the intensity difference of foreign product to the base plate. This value can be kept as default during simulate, whereas it can be increased gradually if unwanted foreign detection is observed during inspection. Also it can be decreased if any dark foreign product is not been detected by the camera.

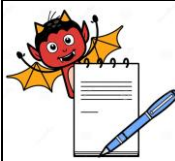

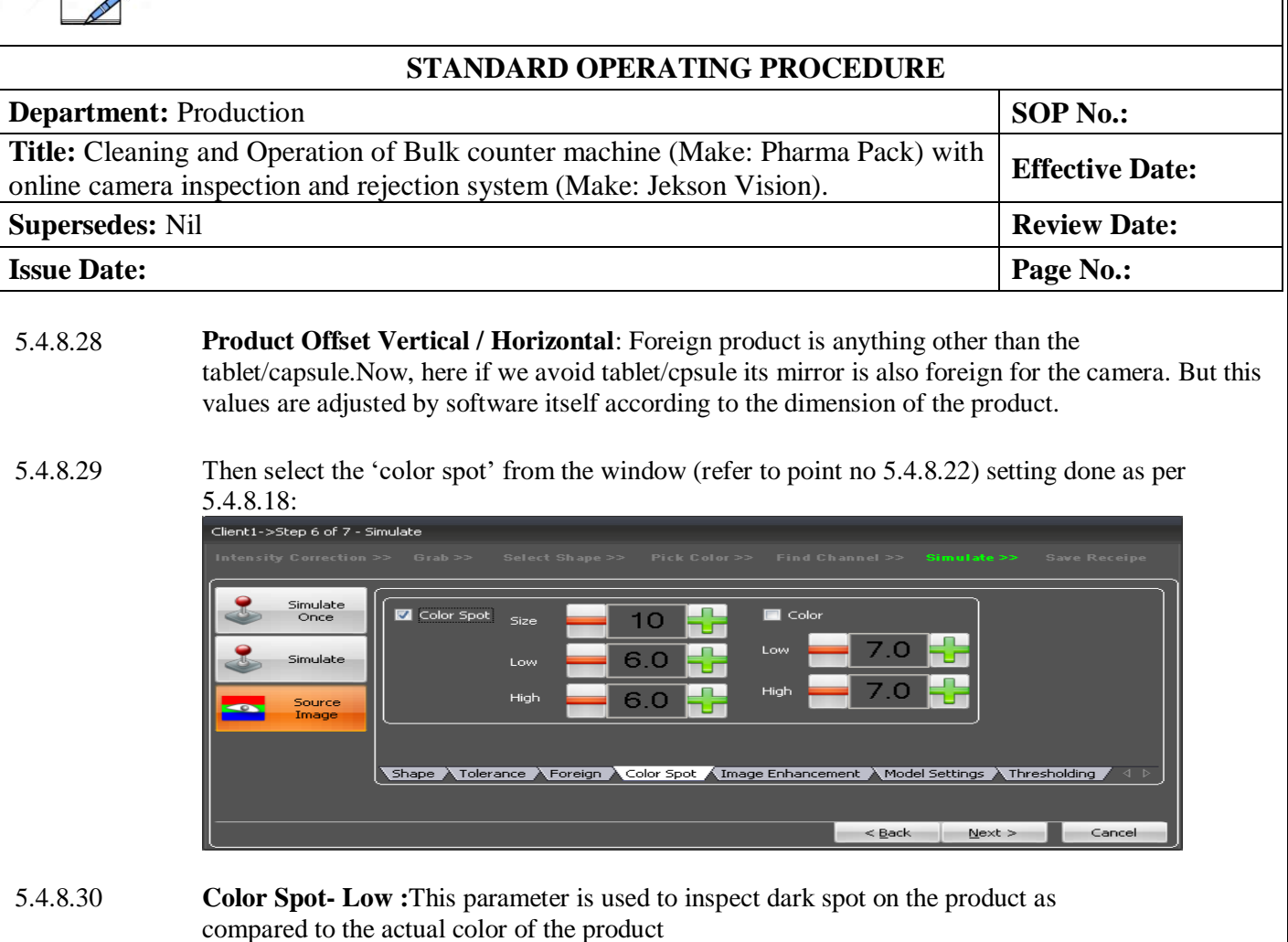

- 5.4.8.31 **Color Spot-High**: This parameter is used to inspect bright spot/chipping on the product as compared to the actual color of the product.
- 5.4.8.32 **Color- Low :**This parameter is used to inspect overall drop in intensity of tablet/capsule color.
- 5.4.8.33 **Color-High:** This parameter is used to inspect overall rise in intensity of tablet/capsule color.
- 5.4.8.34 Values of Image enhancement, Model setting are automatically set by the software.
- 5.4.8.35 Then taught all the camera by selecting 'next' button and by following same procedure as mentioned from point no. 5.4.8.1 to 5.4.8.31. All the parameters that user has set for current camera will be carried forward to the next camera for convenience of user.

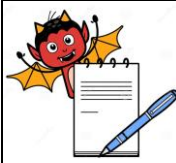

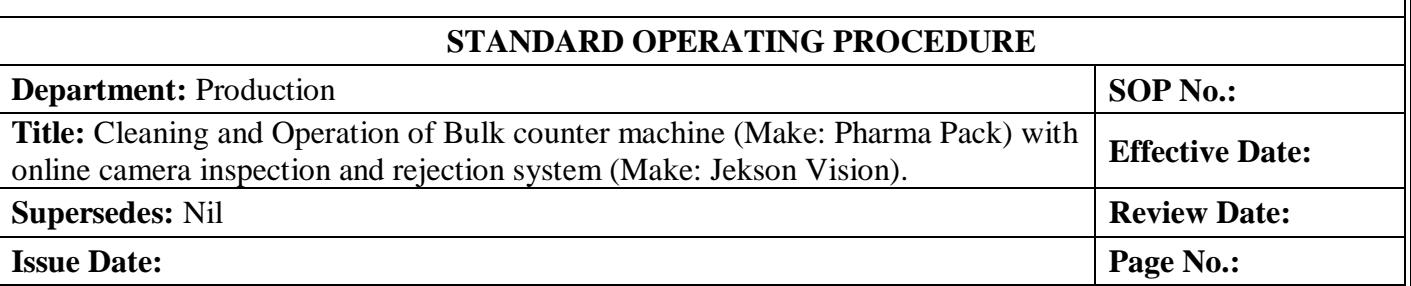

#### 5.4.8.36 After teaching the camera 4 , select 'next' from lower right side of screen and new window will open as:

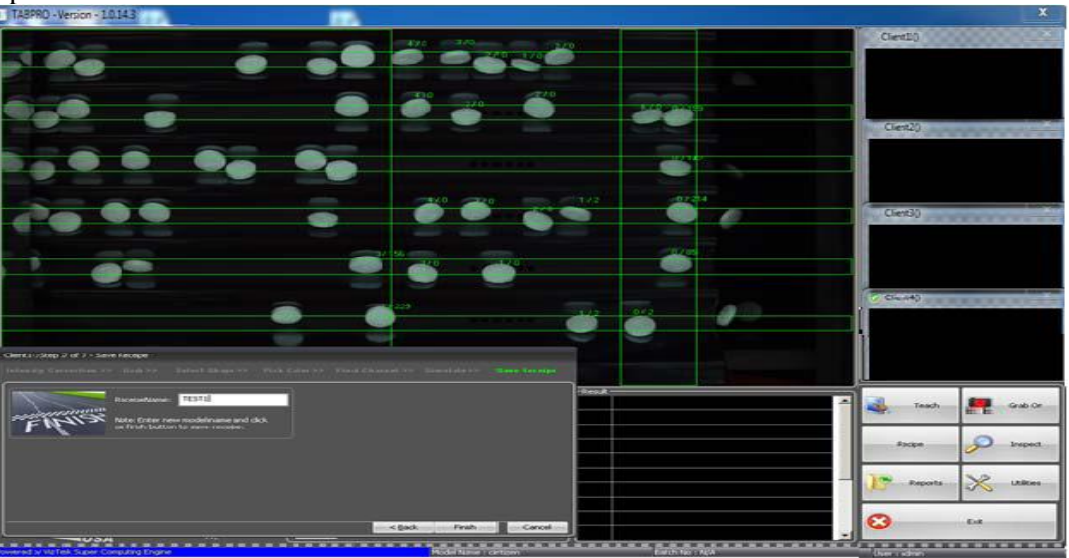

#### 5.4.8.37 Enter the required recipe name in field given against "Recipe Name" and press 'finish' button to save the model.

5.4.9 Now select the 'inspect' from the main window (Refer to point no.5.4.6)as below given:

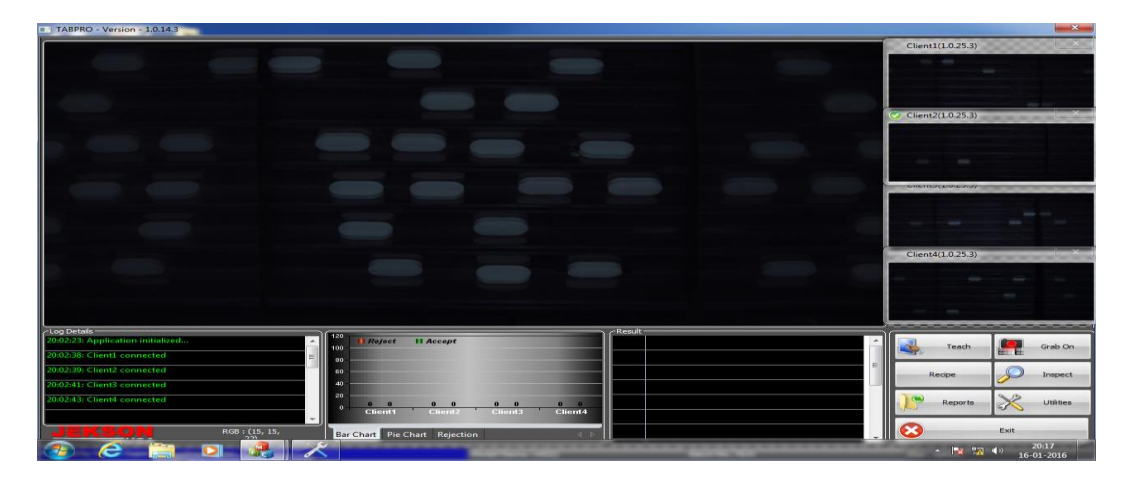

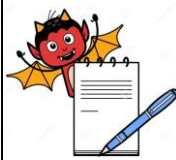

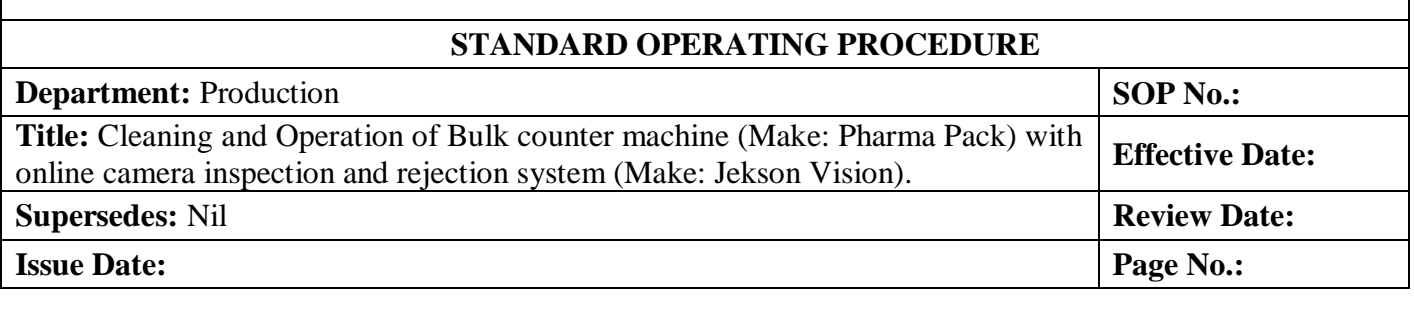

5.4.10 Select the 'inspect' and new window will be displayed with various buttons are provided:

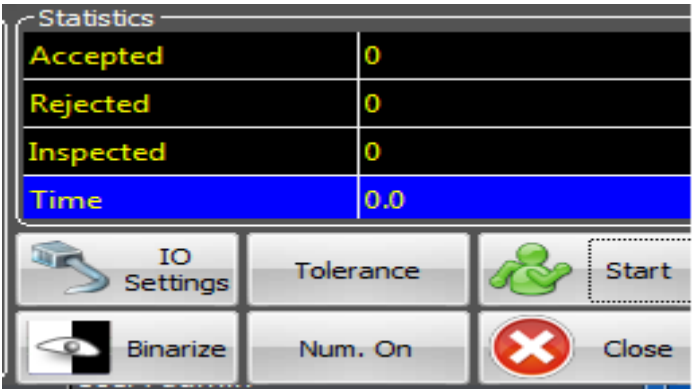

5.4.10.1 **I/O SETTING**: This button is used to configure the timing of air blowing for rejection mechanism. Once this timing is set user need to validate that the timing that is set is working properly for particular product.

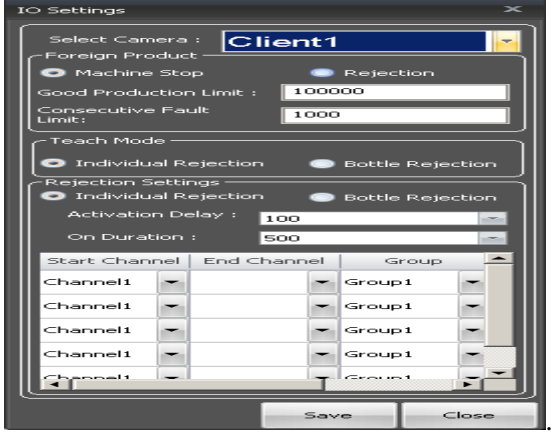

- 5.4.10.2 **Tolerance** :This button is used to set various defect detection tolerances. This can only be used in inspection stop mode.
- 5.4.10.3 **Start** :This is a toggle button (Start/Stop) use to start the inspection after entering valid batch number.
- 5.4.10.4 **Binarize** :This is also a toggle button (Binarize/Source), used to toggle image view from color image to binarize image (black & white).
- 5.4.10.5 **Background Analysis** :Provides the last 1000 images of the recent inspection tablet/capsules.

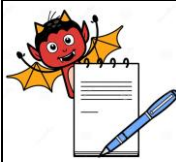

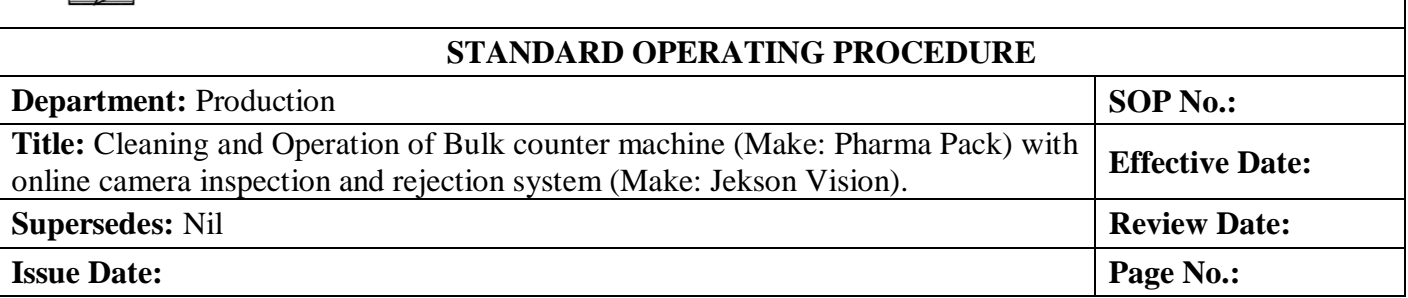

#### 5.4.10.6 **Close** :This button will exit from inspection page and will transfer to the main screen.

#### 5.4.10.7 Now click on the start button following screen will be displayed as given below:

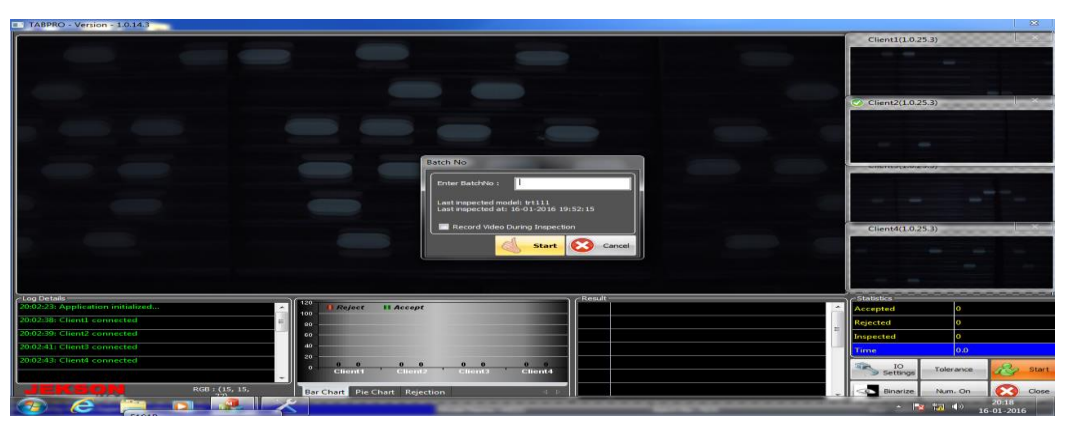

#### 5.4.10.8 Enter the Batch No. in field given against "Batch No." and press start button new window will be displayed as give below:

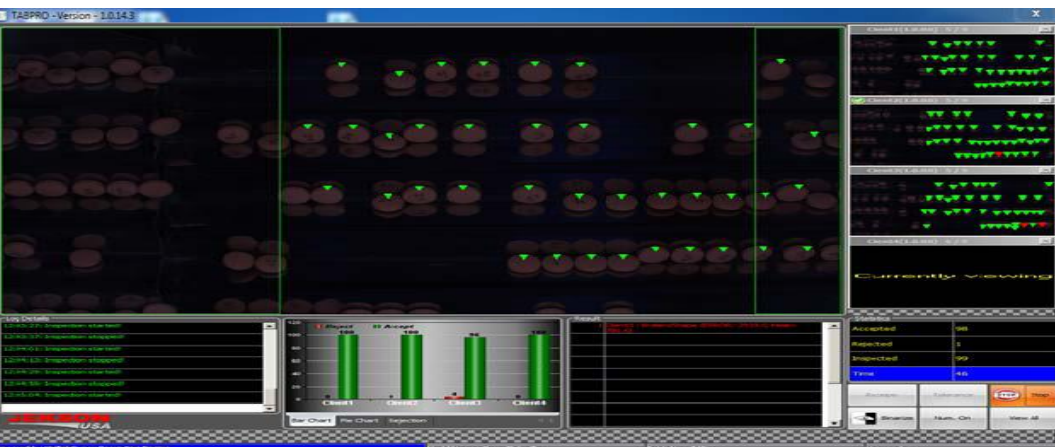

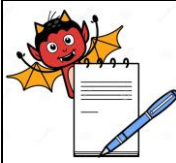

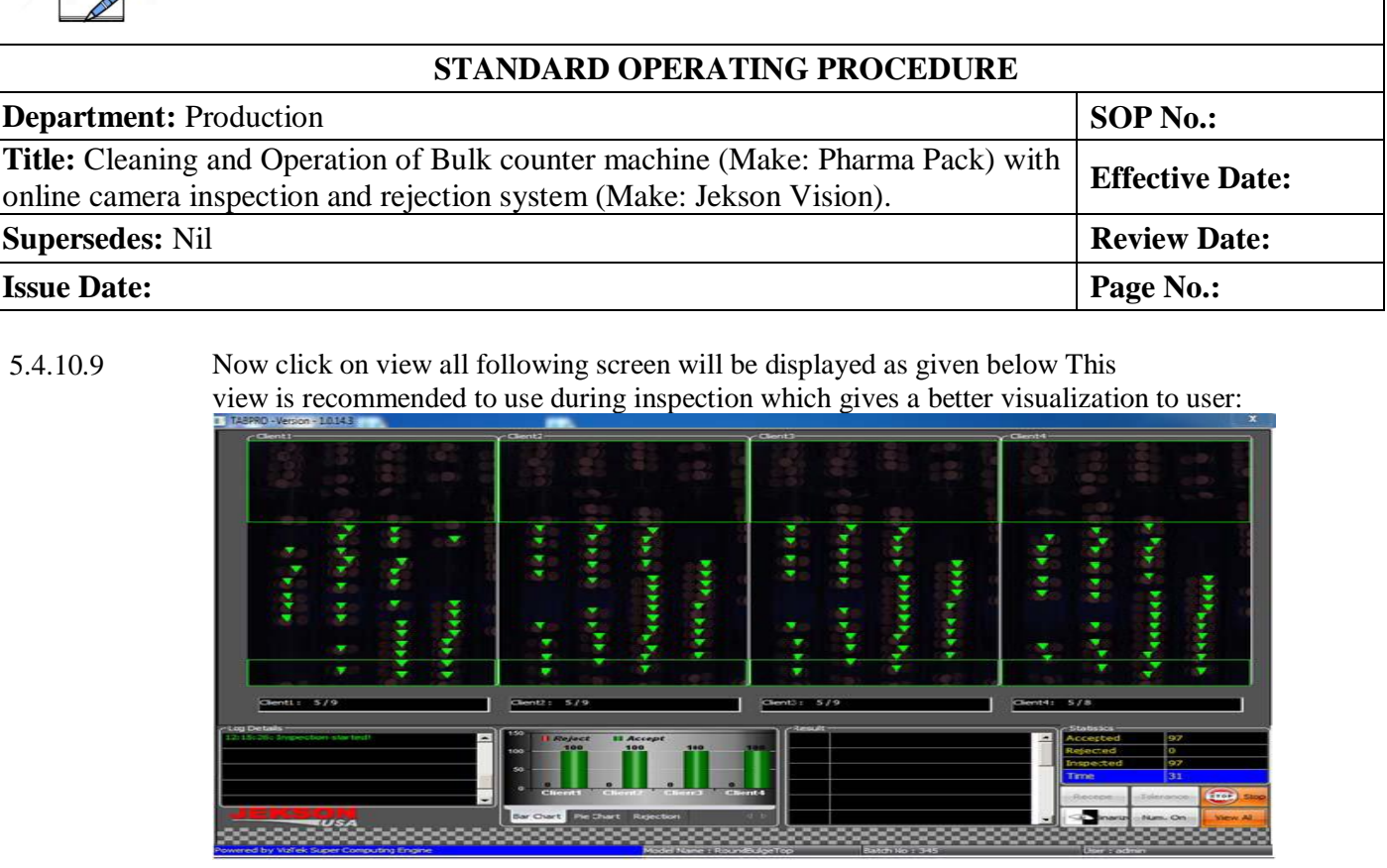

#### 5.4.11 **Digitizer Setting**:This button is used to set camera settings like camera shutter, gain (sensitivity), brightness, red-green-blue balance (white balancing). This setting are stored model/recipe wise.

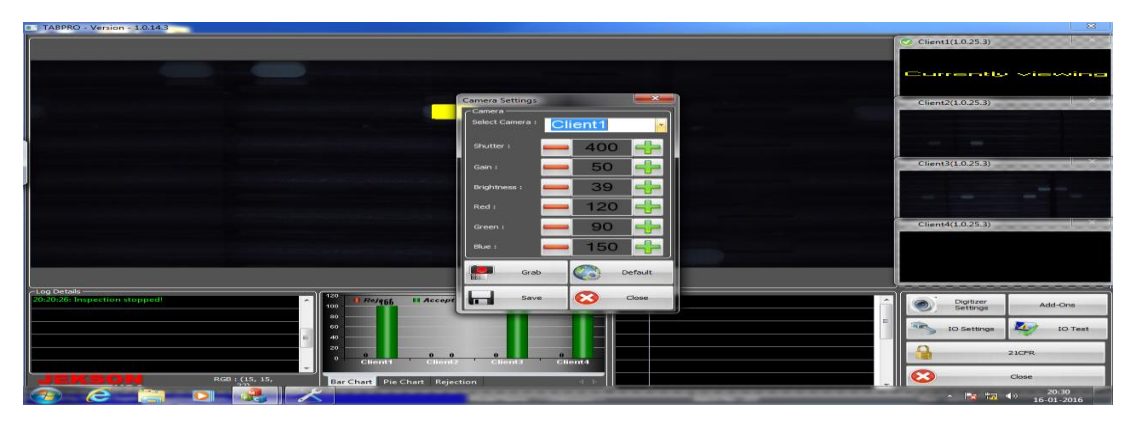

- 5.4.12 **Add : Ons**: This is used to enable some additional settings like Event-Logger for recording every user events done in TABPRO.
- 5.4.13 **I/O Setting** : This button is used to change various I/O settings e.g. output duration of solenoid valve.
- 5.4.14 **21CFR** : This button opens 21CFR utility of use management
- 5.4.15 **Closer**: It takes user back to main screen.
- 5.4.16 **Exit** :This button exits the application after accepting confirmation from the user.
- 5.4.17 **Recipe Loading:**

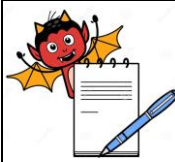

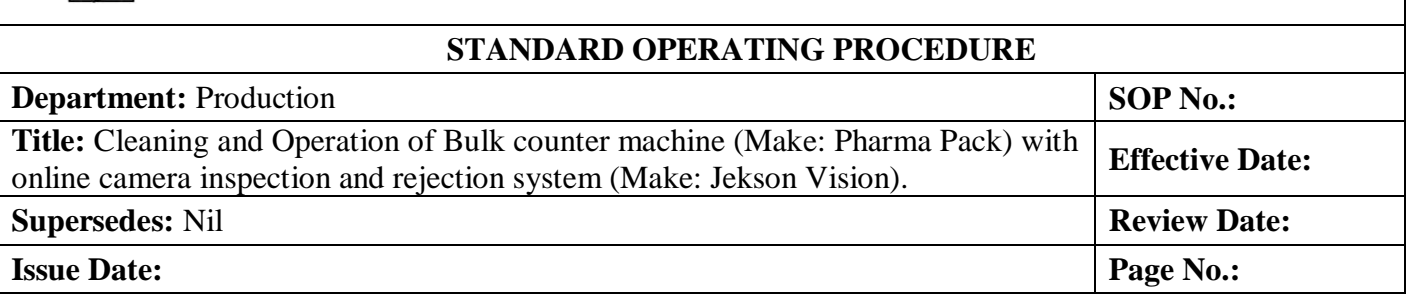

5.4.17.1 Select the 'recipe' option from the main window as :

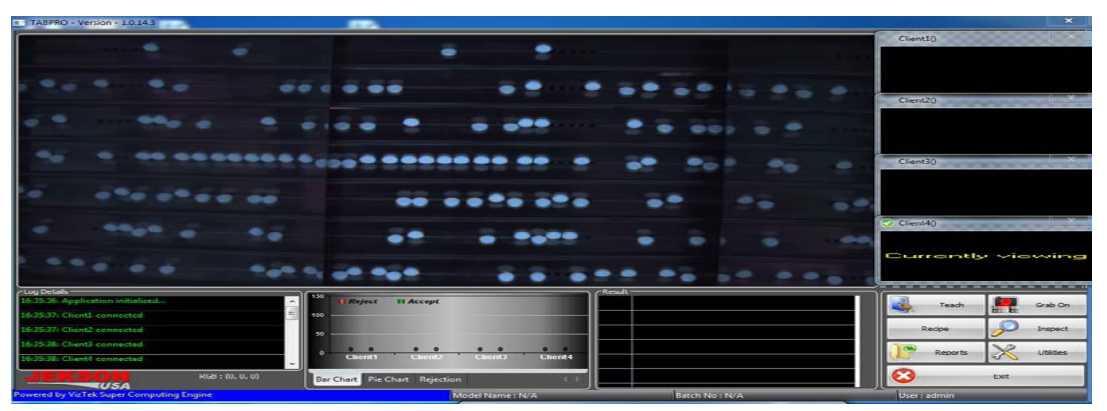

- 5.4.17.2 All the list of recipes will be displayed on screen and touch the desired recipe from the window and then touch the 'select' option from main window.
- 5.4.17.3 Now select the 'inspect' option from main window and new window will be displayed as:

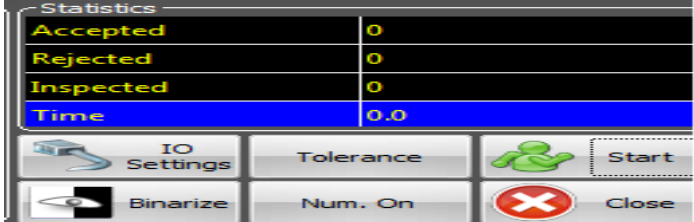

- 5.4.17.4 Select the 'start' from the above window and new window will be ask for batch number as per point no.5.4.10.7.
- 5.4.17.5 Enter the desired batch number and press 'ok'.
- 5.4.17.6 Now machine will be ready for running.
- 5.4.18 Camera inspection system shall inspect following defects for tablets:

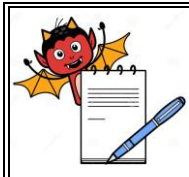

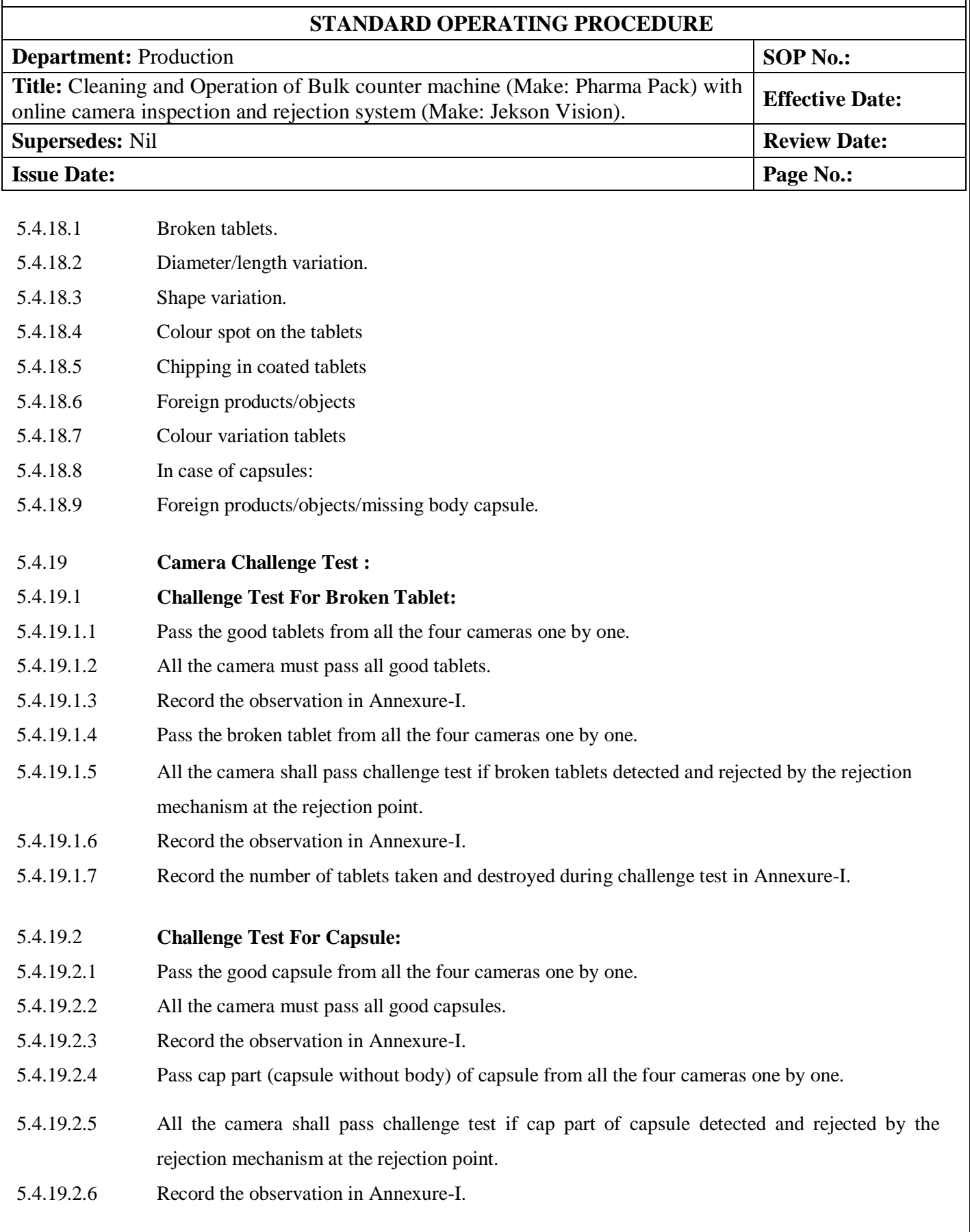

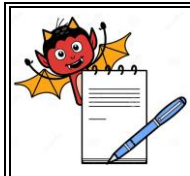

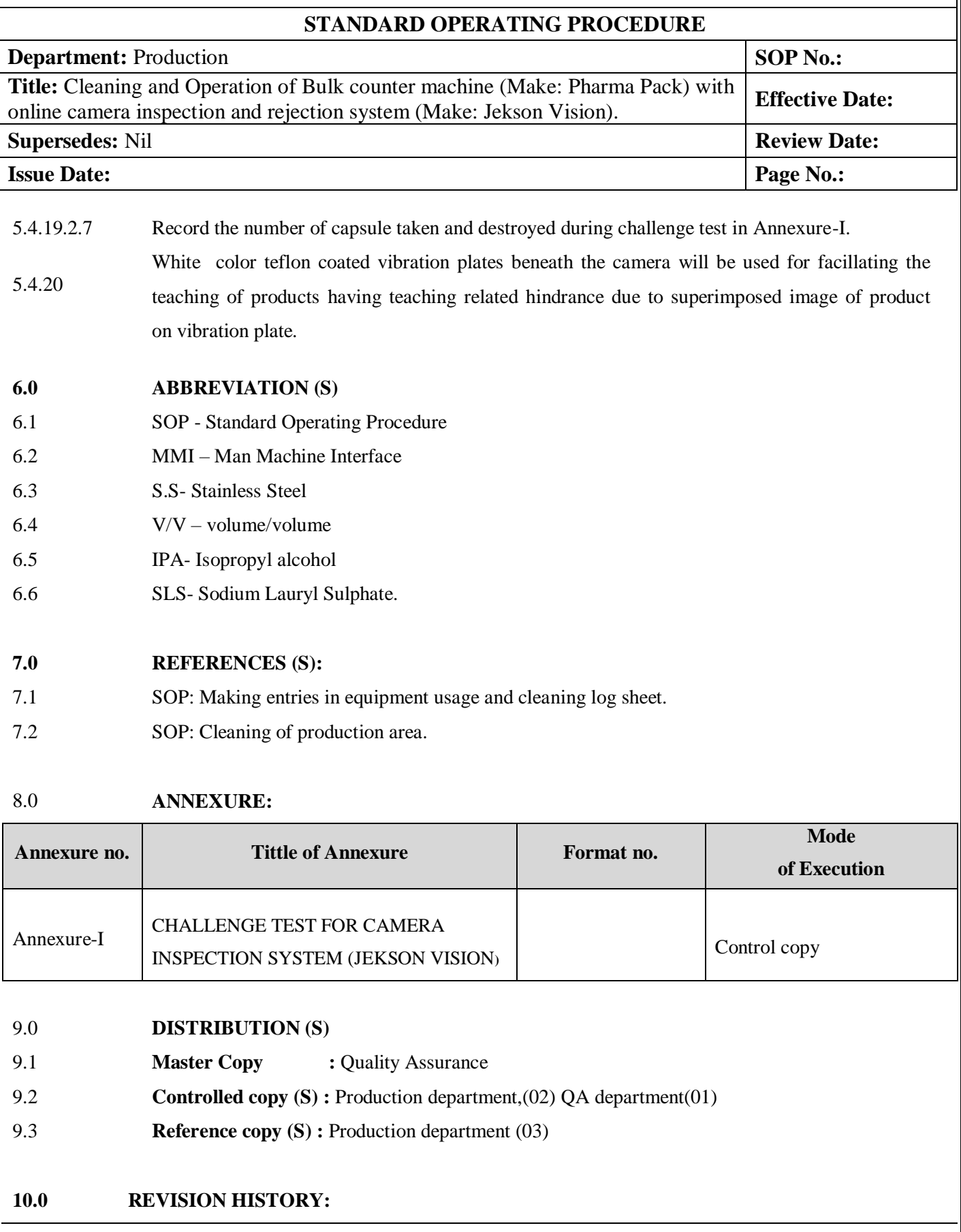

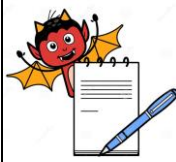

# **PHARMA DEVILS**

 **PRODUCTION DEPARTMENT**

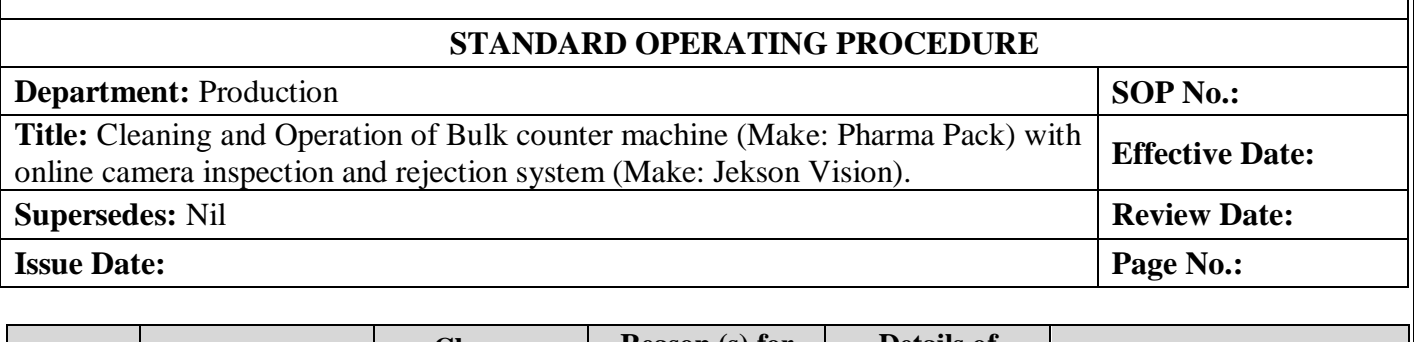

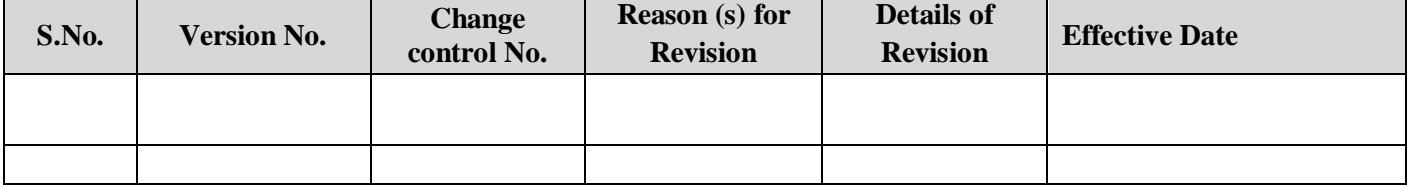

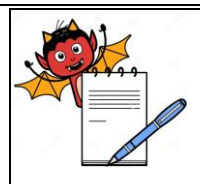

#### **STANDARD OPERATING PROCEDURE**

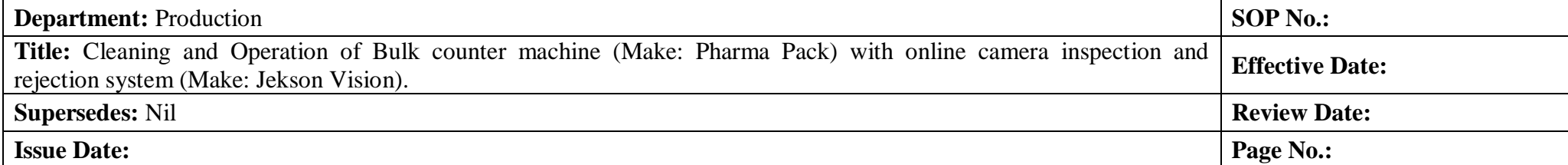

#### **ANNEXURE I**

#### **CHALLENGE TEST FOR CAMERA INSPECTION SYSTEM(JEKSON VISION) AT BULK COUNTER MACHINE**

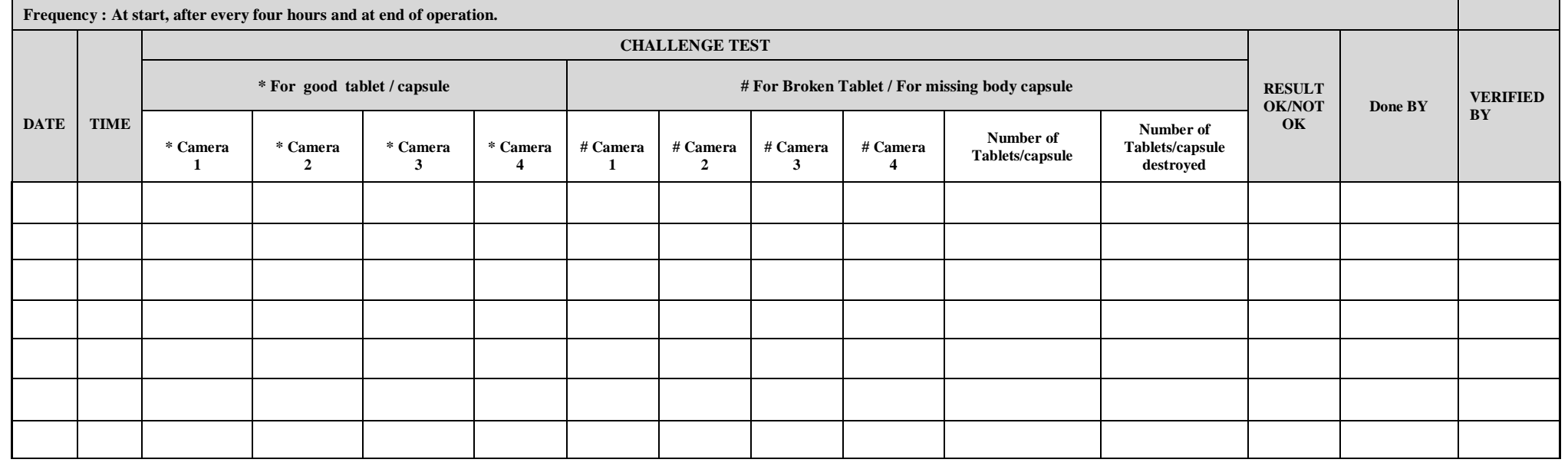

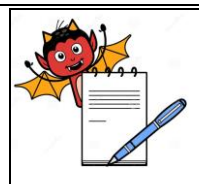

#### **STANDARD OPERATING PROCEDURE**

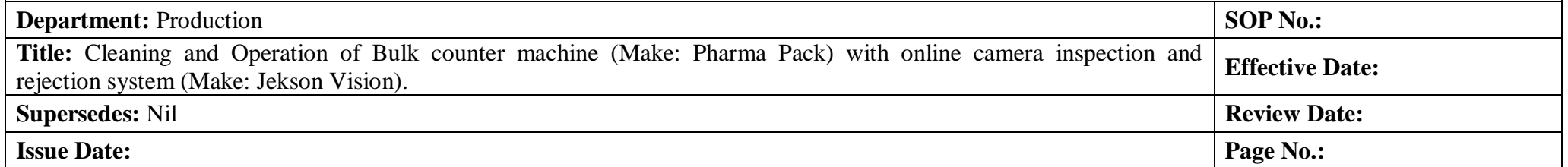

\* Mark **''OK''** in observation if tablet / capsule **'pass'** by camera and mark **''Not OK''** in observation if tablet / capsule rejected by camera.

# Mark ''**OK**''' in observation if tablet / missing body of capsule **'rejected**' by camera and mark **''Not OK'**' in observation if tablet / missing body of capsule **'pass'** by camera.